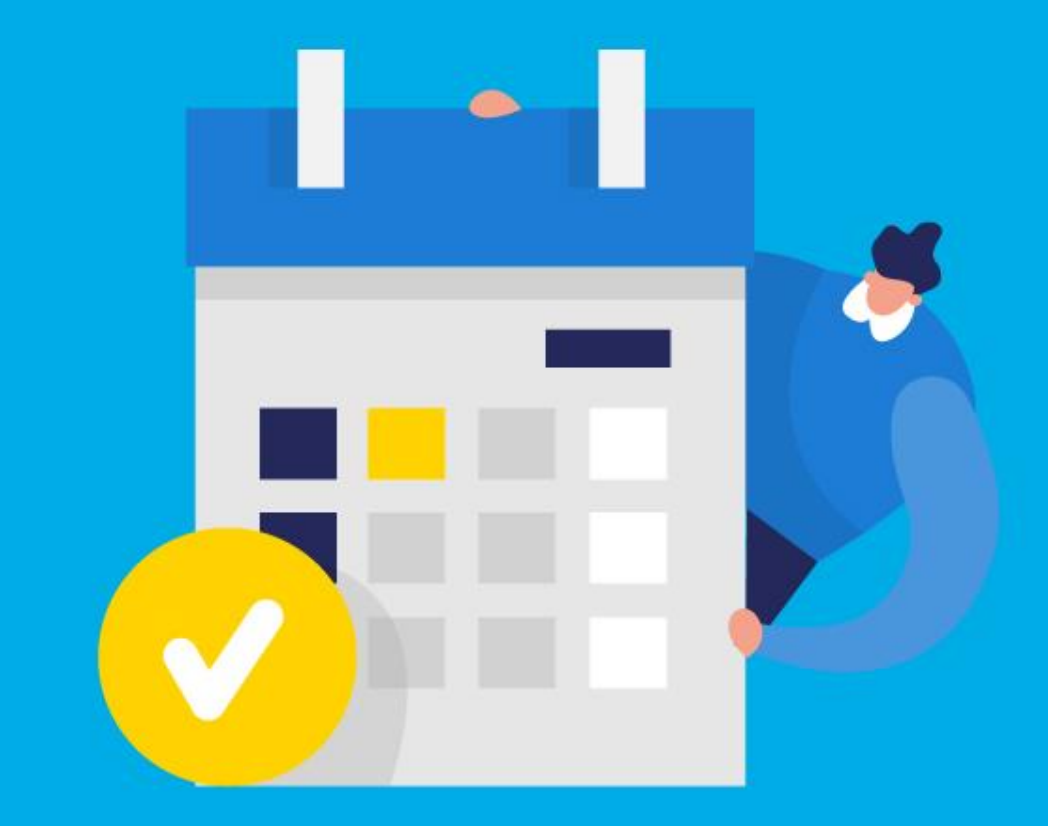

### **PASO A PASO**

## ¿Cómo ingresar la gestión de **Modificación automotor**?

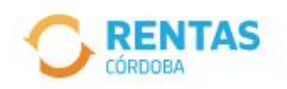

Ingresar con CiDi

¿No tenés Ciudadano Digital? Crear cuenta

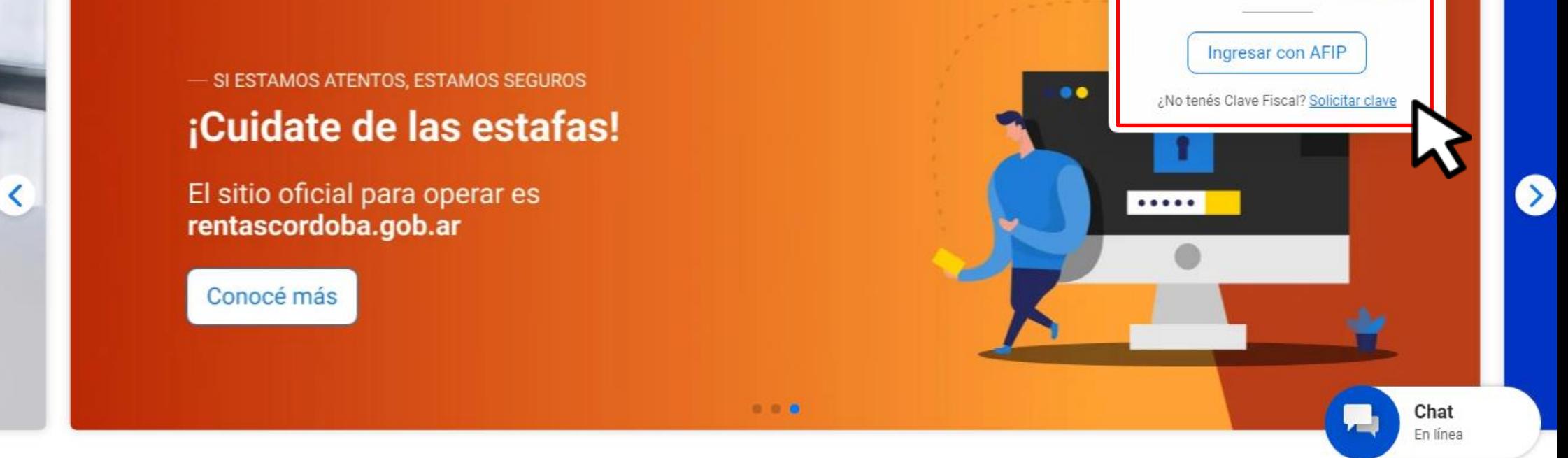

### Iniciá sesión en rentascordoba.gob.ar

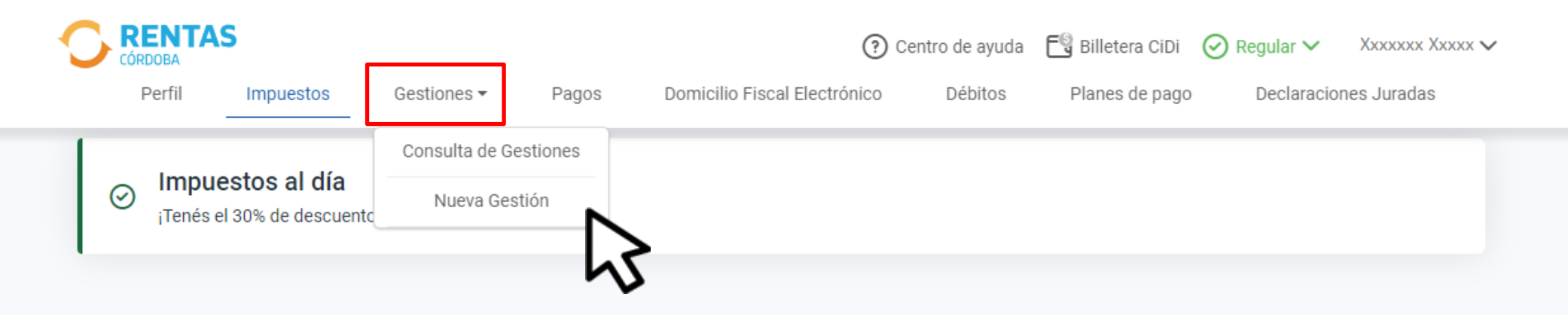

#### Impuestos ₽ Notificaciones ¿Tenés dudas? Consultá cómo pagar Pagos mensuales Total a pagar ÷ П XXXXXXXXXXXX  $\rightarrow$ ⋒ Aún no hiciste selecciones Xxxx Xxxxxxx XXXX X5002csa Cordoba - Capital

### En**Gestiones**, ingresá a **Nueva Gestión**

**Gestiones** 

Seleccioná la gestión que querés realizar

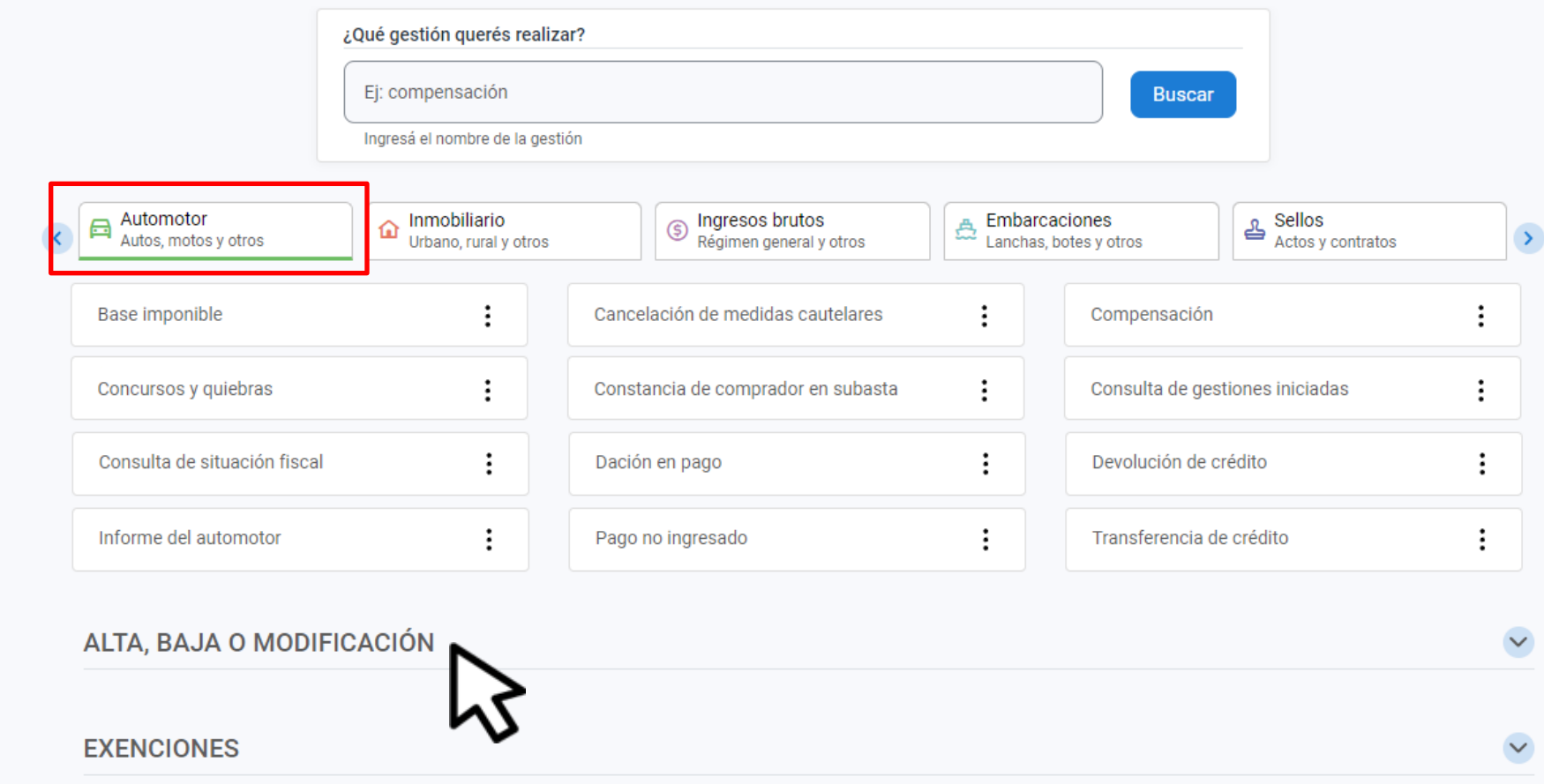

## En Automotor, desplegá ALTA,

#### ALTA, BAJA O MODIFICACIÓN

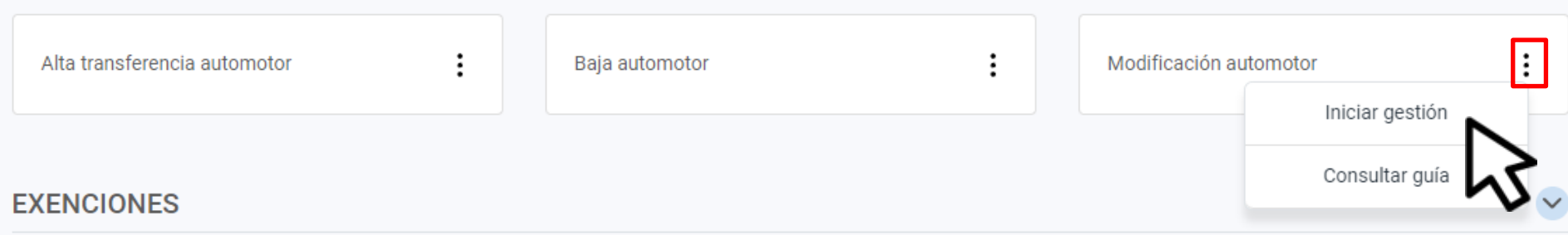

### En **Modificación automotor**, hacé clic en **Iniciar gestión**

 $\sim$ 

#### Modificar los datos del automotor

Podes modificar los datos en caso de que sean incorrectos

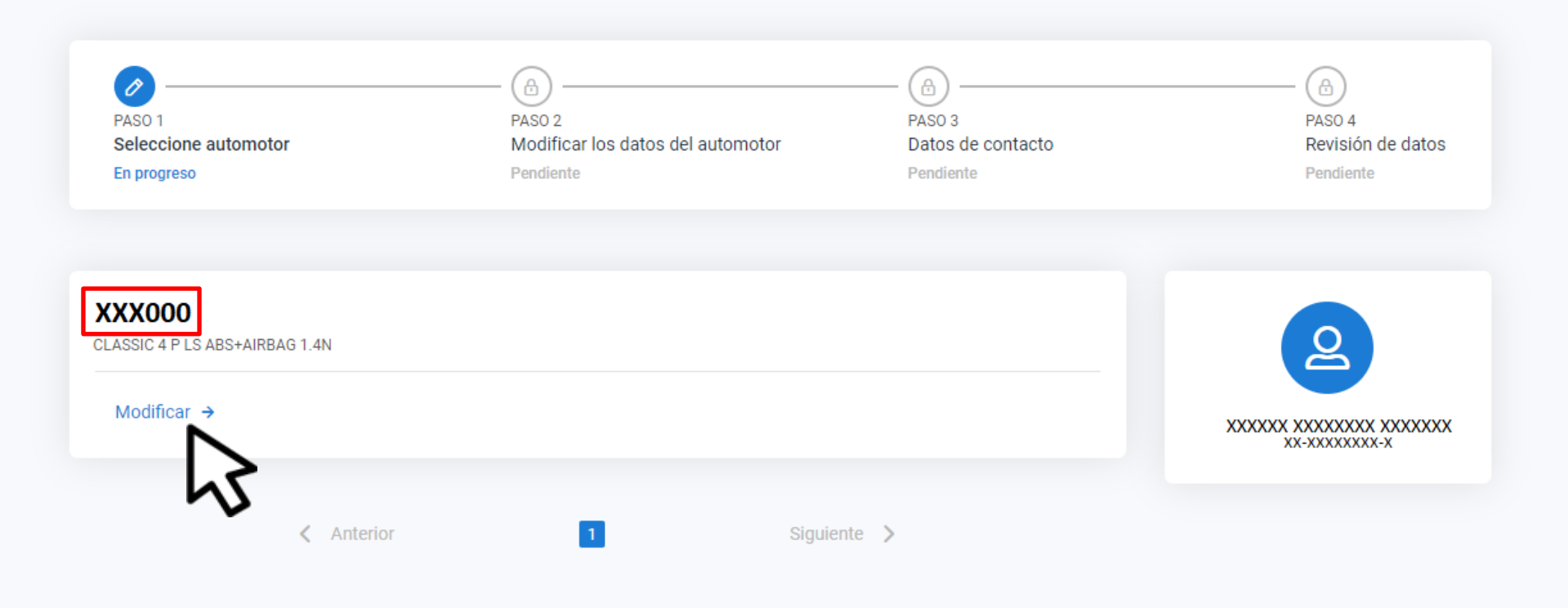

### Identificá el vehículo y hacé clic en **Modificar**

### Consigná y seleccioná el/los datos a modificar y hacé clic en **Continuar**

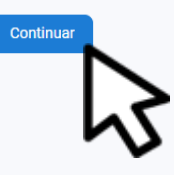

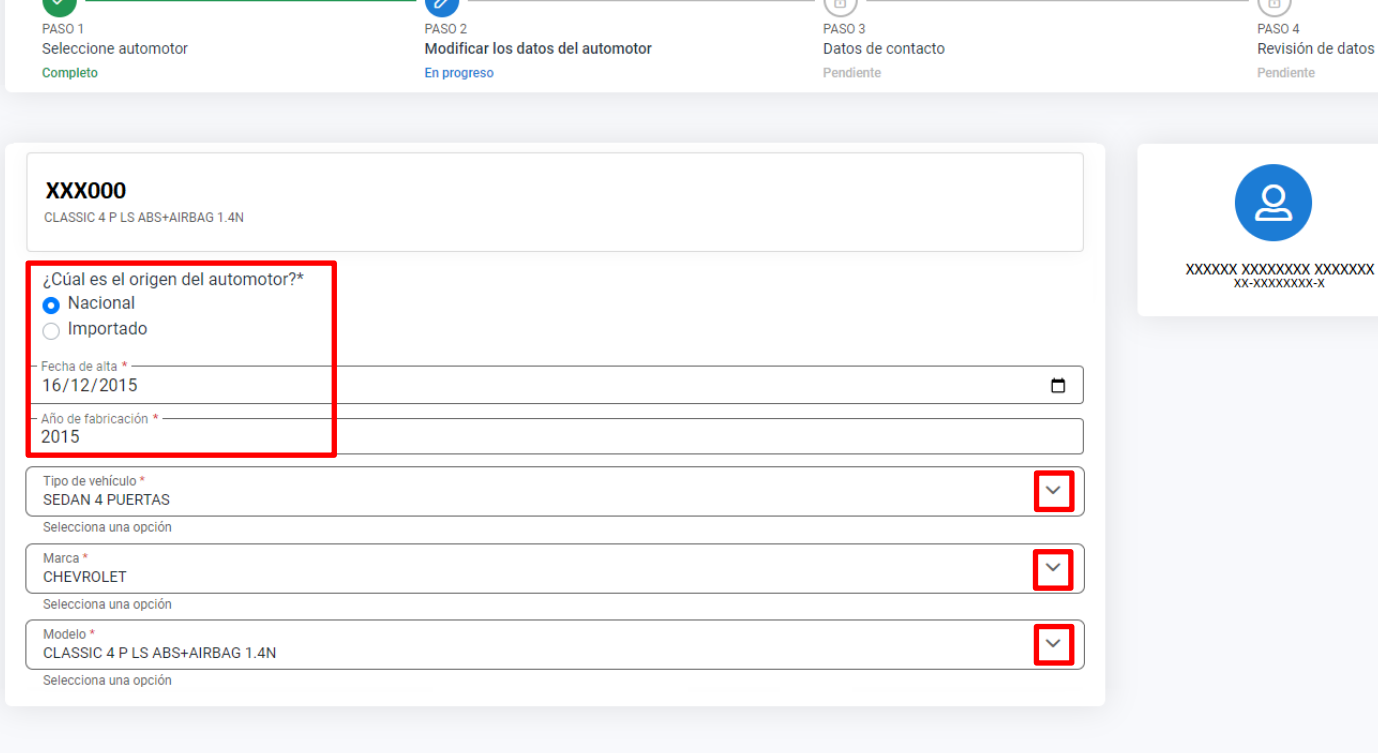

 $\widehat{\phantom{a}}$ 

Modificar los datos del automotor Podes modificar los datos en caso de que sean incorrectos

#### $\leftarrow$  Volver

#### Modificar los datos del automotor

Podes modificar los datos en caso de que sean incorrectos

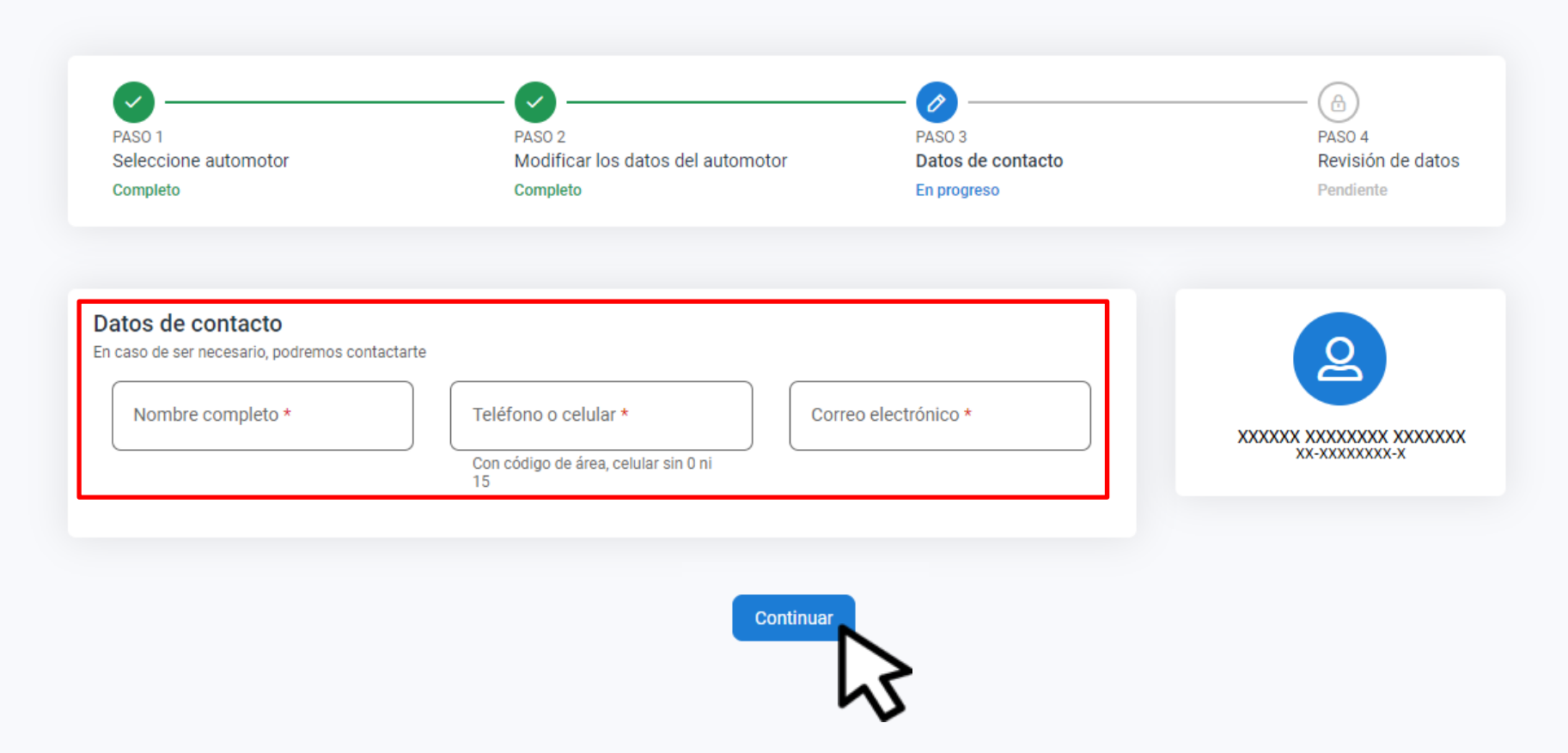

### Completá los datos de contacto y clic en **Continuar**

 $\leftarrow$  Volver

#### Modificar los datos del automotor

Podes modificar los datos en caso de que sean incorrectos

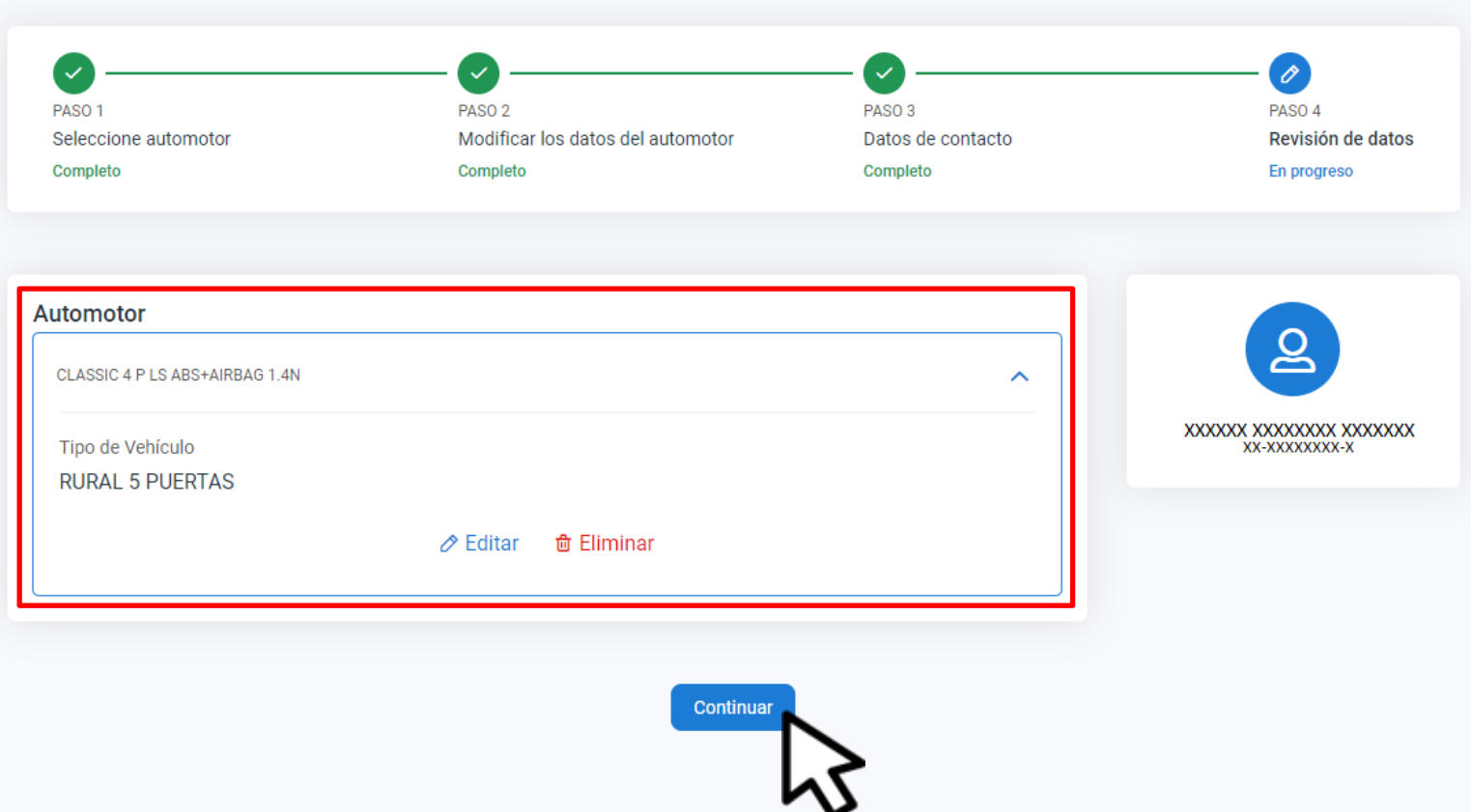

### Podrás editar o eliminar algún dato, hacé clic en Continuar

 $\leftarrow$  Volver

#### Modificar los datos del automotor

Podes modificar los datos en caso de que sean incorrectos

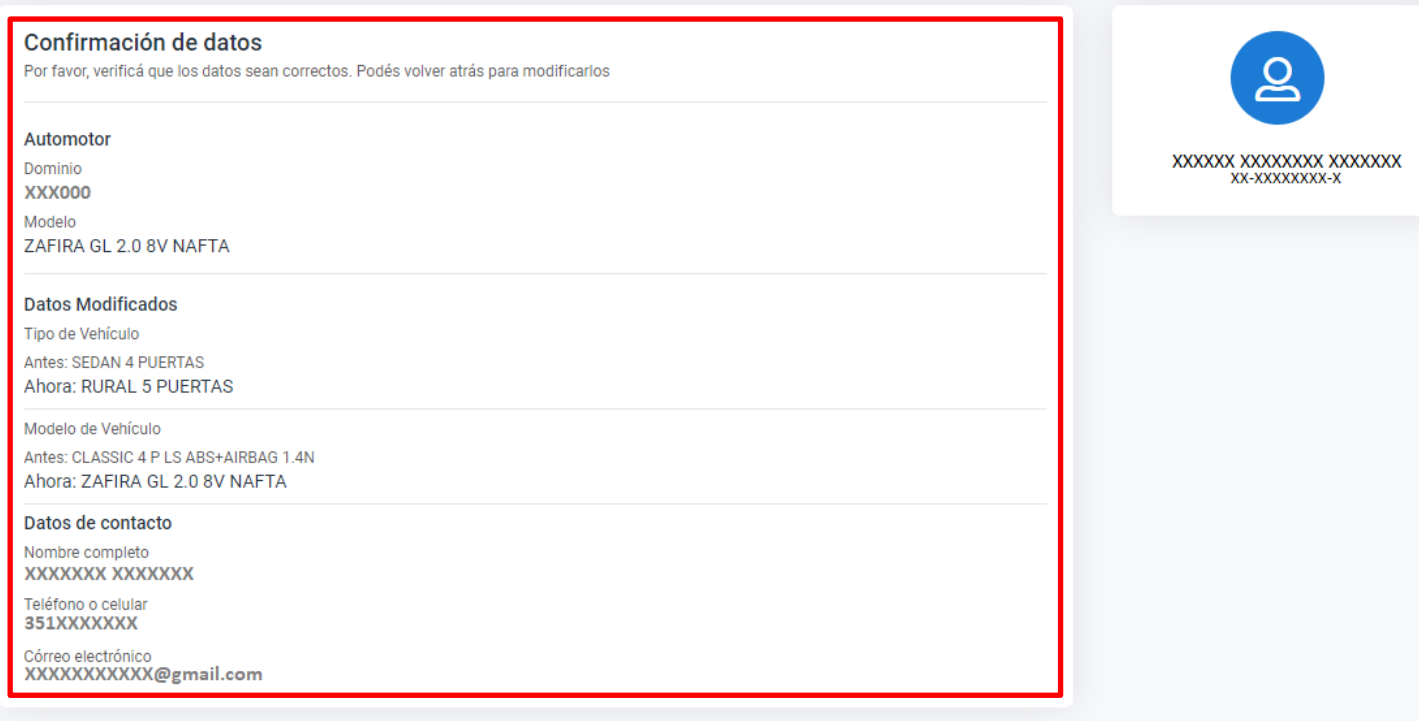

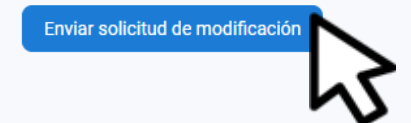

### Verificá el resumen de lo declarado. Hacé clic en **Enviar solicitud de modificación**

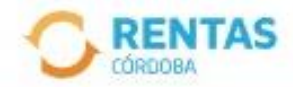

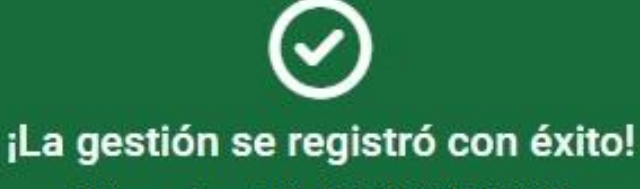

Número de gestión CBA-000000-X0X0X0

Descargar comprobante

### Podés hacer el seguimiento desde tu perfil, en la página web

# **¡Listo!**

### **Muchas gracias**

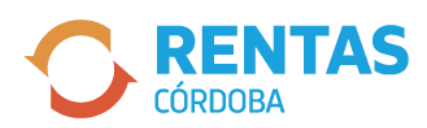

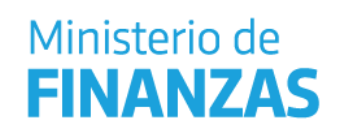

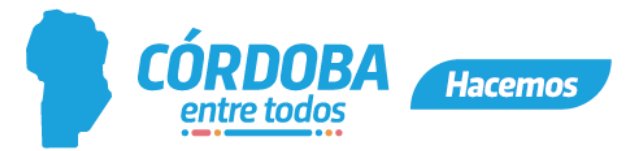